www.webardora.net

Actividad en la que hay que completar un esquema en forma de árbol:

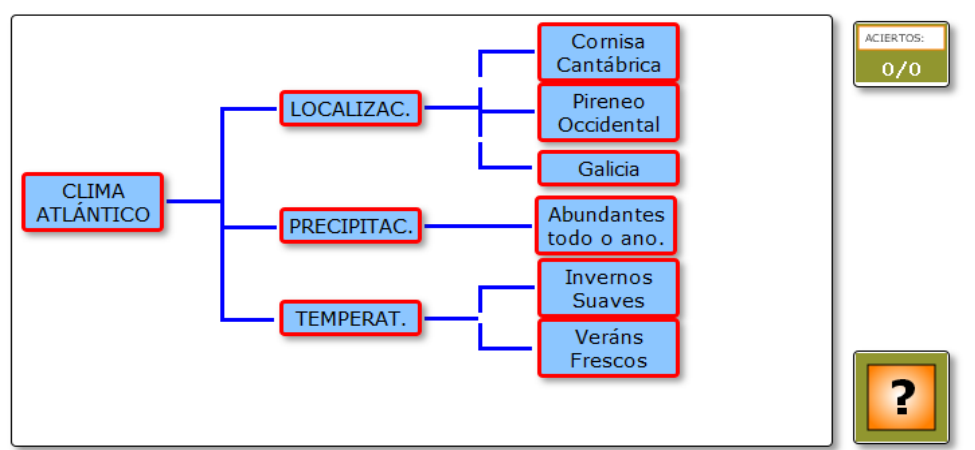

Completa o esquema sobre o clima atlántico.

En la pestaña "*Actividad*" encontramos:

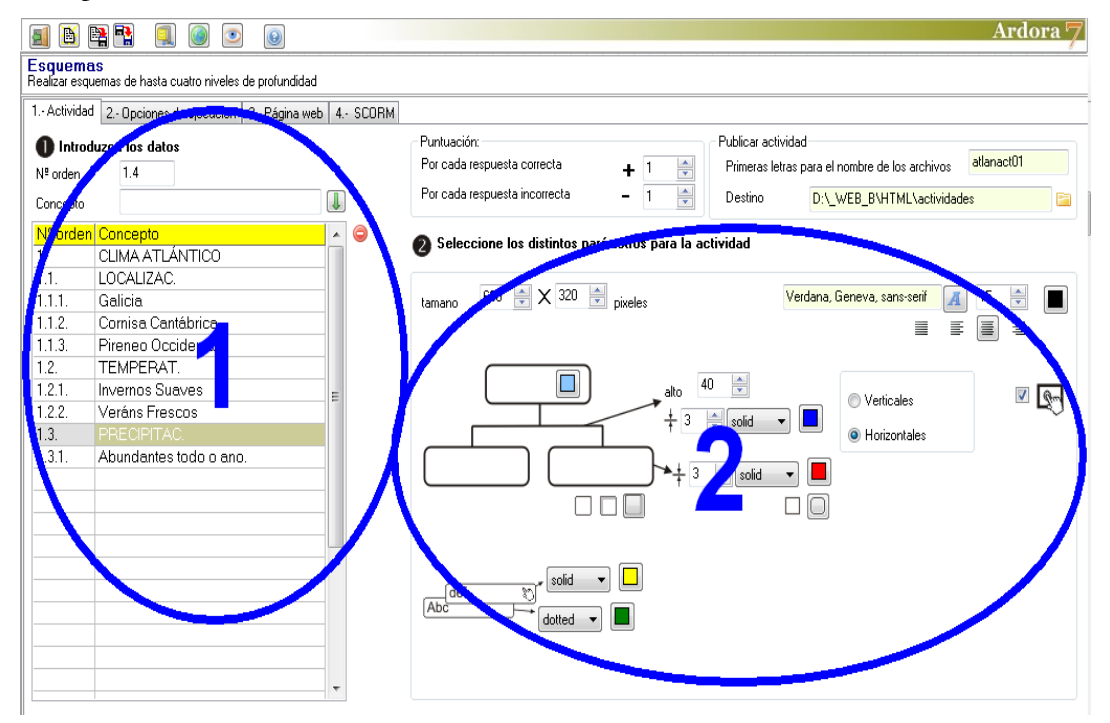

www.webardora.net

## **ZONA 1**

Aquí introduciremos los datos que aparecerán en nuestro esquema. En el campo "*Nº orden*" (1) escribiremos el número 1, que sería como el tronco del que van a salir el resto de las ramas del árbol; en el campo "*Concepto*" (2) escribiríamos la palabra o palabras que queramos que aparezcan en este primer recuadro y para terminar pulsaremos el botón con la flecha verde (3) para introducir el concepto en la tabla (5). Si nos equivocamos siempre podremos seleccionarlo y borrarlo con el botón rojo (4) o editarlo, pues al seleccionarlo aparecerá en el campo "*Concepto*" (2) y podemos situar el cursor en el

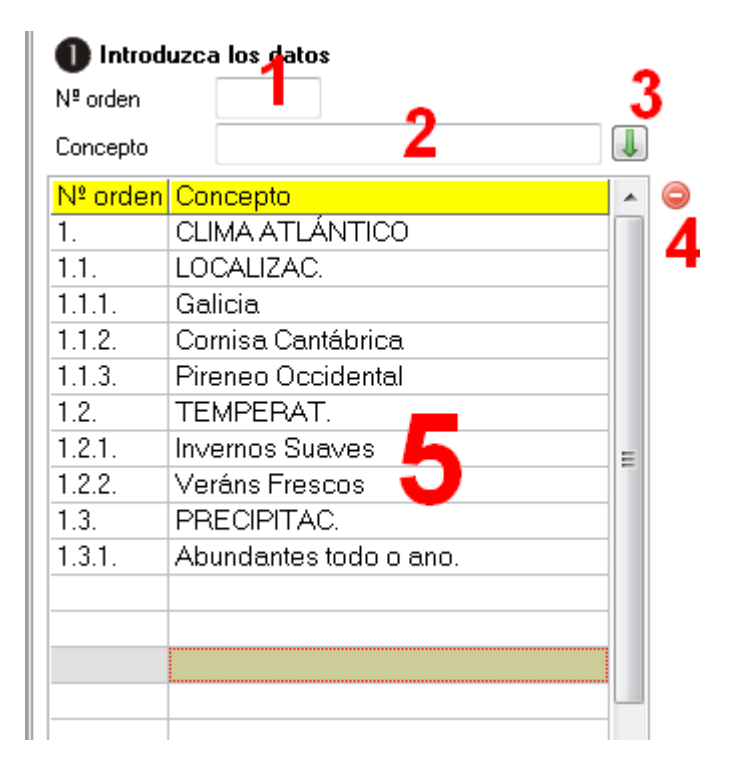

mismo, modificar lo que queramos y usar el botón con la flecha verde (3) para introducirlo de nuevo en la tabla (5).

Para introducir los conceptos del segundo nivel del esquema, procederemos de la misma forma que con el primero, salvo que en el campo "*Nº orden*" tendremos que usar los números 1.1 1.2 1.3 1.4 1.5 etc. Si queremos que, por ejemplo, del segundo concepto (1.2) de este segundo nivel salgan conceptos de un tercer nivel, usaríamos los números 1.2.1 1.2.2 1.2.3 etc. Y así sucesivamente hasta completar el árbol de todo el esquema. Para hacerse una idea más clara, obsérvese la numeración de los conceptos de la tabla de la imagen anterior: tal y como está estructurada va a dar lugar al esquema que aparece en la primera imagen de este manual.

## **ZONA 2**

En este área usaremos todos esos controles para indicar las características de nuestro esquema:

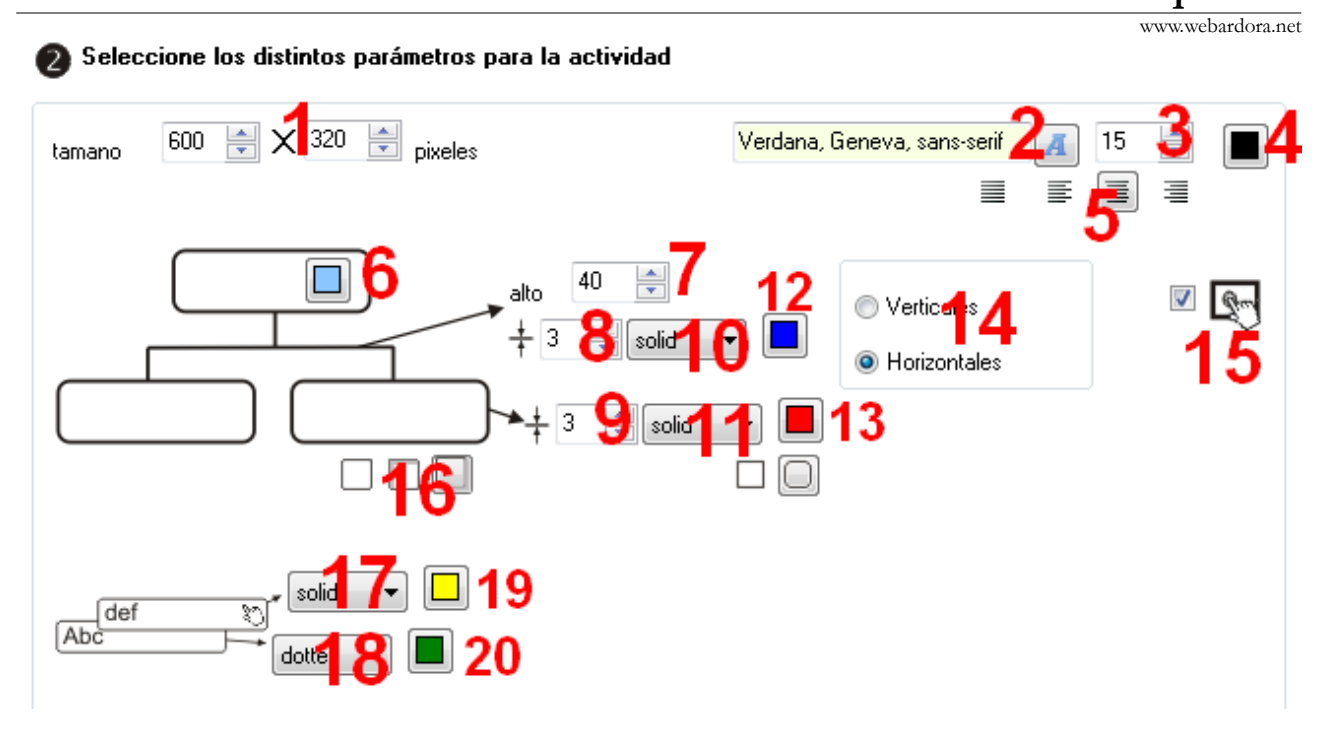

En los campos (1) ajustaremos el ancho y el alto del área de trabajo de la actividad; con los botones (2-3-4) escogeremos el tipo, tamaño y color de la fuente respectivamente que aparecerá en los recuadros del esquema; con los botones (5) haremos que el texto se alinee justificado, a izquierda, centrado o a derecha respectivamente; con el botón (6) escogeremos el color de fondo de los recuadros; en el campo "*alto*" (7) indicaremos la separación que habrá entre los distintos niveles de nuestro esquema; con los controles (8-10-12) regularemos el grosor, tipo y color de las líneas que unirán los distintos niveles del esquema respectivamente; con los controles (9-11-13) regularemos el grosor, tipo y color de las líneas que presentarán los recuadros con los conceptos del esquema respectivamente cuando están "en reposo", es decir, cuando el usuario no realiza ninguna acción sobre los mismos; con los botones (14) indicaremos si el esquema se desarrollará de arriba a abajo ("*Verticales*") o de izquierda a derecha ("*Horizontales*"); marcando la casilla (15) haremos la actividad compatible con dispositivos con pantallas táctiles; con los botones (16) haremos que los recuadros que contienen los conceptos no tengan sombra, presenten sombra en el interior (parte superior e izquierda) o en el exterior (parte derecha e inferior); con la lista desplegable (17) escogeremos el tipo de línea que tendrán los recuadros de los conceptos cuando se arrastra uno de los recuadros y se sitúa sobre ellos y con el botón (19) el color de dicha línea; con la lista desplegable (18) escogeremos el tipo de línea que tendrán los recuadros de los conceptos que ya están unidos en el esquema (serían los conceptos "activos"; es decir, aquellos sobre los cuales se puede arrastrar otro concepto) cuando se arrastra uno de los recuadros pero aún no se ha situado sobre los mismos y con el botón (20) el color de dicha línea.

Actividad interactiva – **Esquemas**